#### netwrix

# Netwrix PolicyPak QuickStart

#### **Getting Started**

First, download the PolicyPak software from portal. policypak.com. Video details on downloading.

Next, Netwrix PolicyPak enables you to deliver settings via Group Policy, MDM or PolicyPak Cloud.

We recommend you use Group Policy for your QuickStart, but you're welcome to use any delivery method.

## Group Policy Delivery QuickStart

Video overview of Group Policy QuickStart

Step 1: Install the PolicyPak Client on an example endpoint

In the download, find the "Client Side Extensions (CSE)" folder. Install it by hand on a few Windows 10 or Windows 11 endpoints. Alternatively use your software deployment tool (like SCCM, Intune or PDQ deploy) to deliver the CSE to a few endpoints.

Step 2: Install the PolicyPak Admin Console on a management machine with the GPMC pre-installed

In the download, find the "Admin Console MSI". Install it by hand on your machine. Your machine needs to also have the GPMC pre-installed from Microsoft. We recommend you have both the PolicyPak Admin Console and the GPMC installed on a "fake DC" exclusively for editing purposes. Details and how to in this video.

Step 3: Install your license key -or- rename your example endpoint to have computer in the name

If you got a license file back from the Netwrix sales team, you can import it to enable computers in the locations (scope) you requested. Alternatively, you can merely rename an endpoint have the word Computer in the name, and the computer will act fully licensed.

Use this video to install a license file.

Use this article to see how to rename a computer or perform alternative licensing.

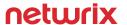

#### MDM / Intune Delivery QuickStart

Video overview of MDM delivery via Intune

Step 1: Install the PolicyPak Client on an example endpoint

In the download, find the "Client Side Extensions (CSE)" folder. Install it by hand on a few Windows 10 or Windows 11 endpoints. Alternatively use your software deployment tool (like Intune) to deliver the CSE to a few endpoints.

Step 2: Install the PolicyPak Admin Console on a management machine with the GPMC pre-installed

In the download, find the "Admin Console MSI". Install it by hand on your machine. Your machine needs to also have the GPMC pre-installed from Microsoft. We recommend you have both the PolicyPak Admin Console and the GPMC installed on a "fake DC" exclusively for editing purposes. Details and how to in this video.

Step 3: Install your license key -or- rename your example endpoint to have computer in the name

If you got a license file back from the Netwrix sales team, you can import it to enable computers in the locations (scope) you requested. Alternatively, you can merely rename an endpoint have the word Computer in the name, and the computer will act fully licensed.

Use this video to install an MDM license file.

Use this article to see how to rename a computer or perform alternative licensing.

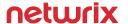

## PolicyPak Cloud Delivery QuickStart

Video overview of delivery via PolicyPak Cloud

Step 1: Install the PolicyPak Cloud Client on an example endpoint

Log on to cloud.policypak.com with the credentials provided to you via email from Netwrix sales. In the Company tab download the PolicyPak Cloud Client MSI for your PolicyPak Cloud tenant.

Install it by hand on a few Windows 10 or Windows 11 endpoints. Alternatively use your software deployment tool (like Intune) to deliver the CSE to a few endpoints. Video of using Intune to bootstrap the PolicyPak cloud client install can be found here.

The PolicyPak Cloud Client will automatically install the PolicyPak CSE at the same time.

Each time you install the PolicyPak Cloud Client you will consume one of your 10 example licenses

**Step 2 (optional, recommended):** Install the PolicyPak Admin Console on a management machine with the GPMC pre-installed

In the download, find the "Admin Console MSI". Install it by hand on your machine. Your machine needs to also have the GPMC pre-installed from Microsoft. We recommend you have both the PolicyPak Admin Console and the GPMC installed on a "fake DC" exclusively for editing purposes. Details and how to in this video. If you bypass this step, you can still use the PolicyPak in-cloud editors, but some options may not be available to you for editing without an on-prem editor station.

Step 3: Start creating policies using PolicyPak Cloud

If you want to make Microsoft Group Policy settings via PolicyPak Cloud watch this video.

If you want to make PolicyPak specific settings (like PolicyPak Least Privilege Manager, etc.) via PolicyPak Cloud watch this video.

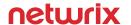